# **Визуальный дизайн проектируемой подсистемы АСУ**

Разработать визуальный дизайн проектируемой системы, включающий:

- 1) граф диалога «Пользователь-ЭВМ»;
- 2) перечень входных и выходных экранов, документов, массивов;
- 3) эскизные формы экранов;
- 4) схема данных;
- 5) состав расчетов по задачам.

### **Пример выполнения работы**

#### **Описание задачи**

Предприятие «Интехрем» представляет слаженно работающий коллектив готовый к решению сложных задач на благо заказчиков, в следующих направлениях:

- печатающая техника
- компьютерная техника
- аудио-видео системы
- телекоммуникации
- сервис

Услуги, предоставляемые «Интехрем»:

- Ремонт печатающей техники: МФУ, копиры, принтеры, сканеры, плоттеры
- Ремонт компьютерной техники, включая: ПК, ноутбуки, планшеты
- Ремонт электроники: мониторы, ИБП, и т.д.
- Комплексное обслуживание предприятий по ИТ-направлению
- Установка и настройка мини-АТС, IP-телефония
- Заправка лазерных картриджей

Весь процесс «Обслуживание клиентов и учет материалов» разбивается на четыре группы:

«Оформление заказа» представляет собой процесс регистрации заказчика и оформление документов на выполнение работ;

«Анализ необходимых средств» иллюстрирует деятельность сотрудников по анализу проблемы описанной заказе, и обоснованию (выявлению) использования средств для осуществление ремонтно-профилактических работ;

«Выполнение заказа» – непосредственно процесс осуществления ремонтно-профилактических работ. Результат – документ «Акт о выполненных работах»

«Подсчет затраченных ресурсов» – процесс оставления бланков и актов о выполненных работах. Осуществляется инвентаризация материалов, потраченных на ремонт и подсчет затрат. Результат – документ «Отчет об использовании материальных средств».

1) Граф диалога «Пользователь-ЭВМ».

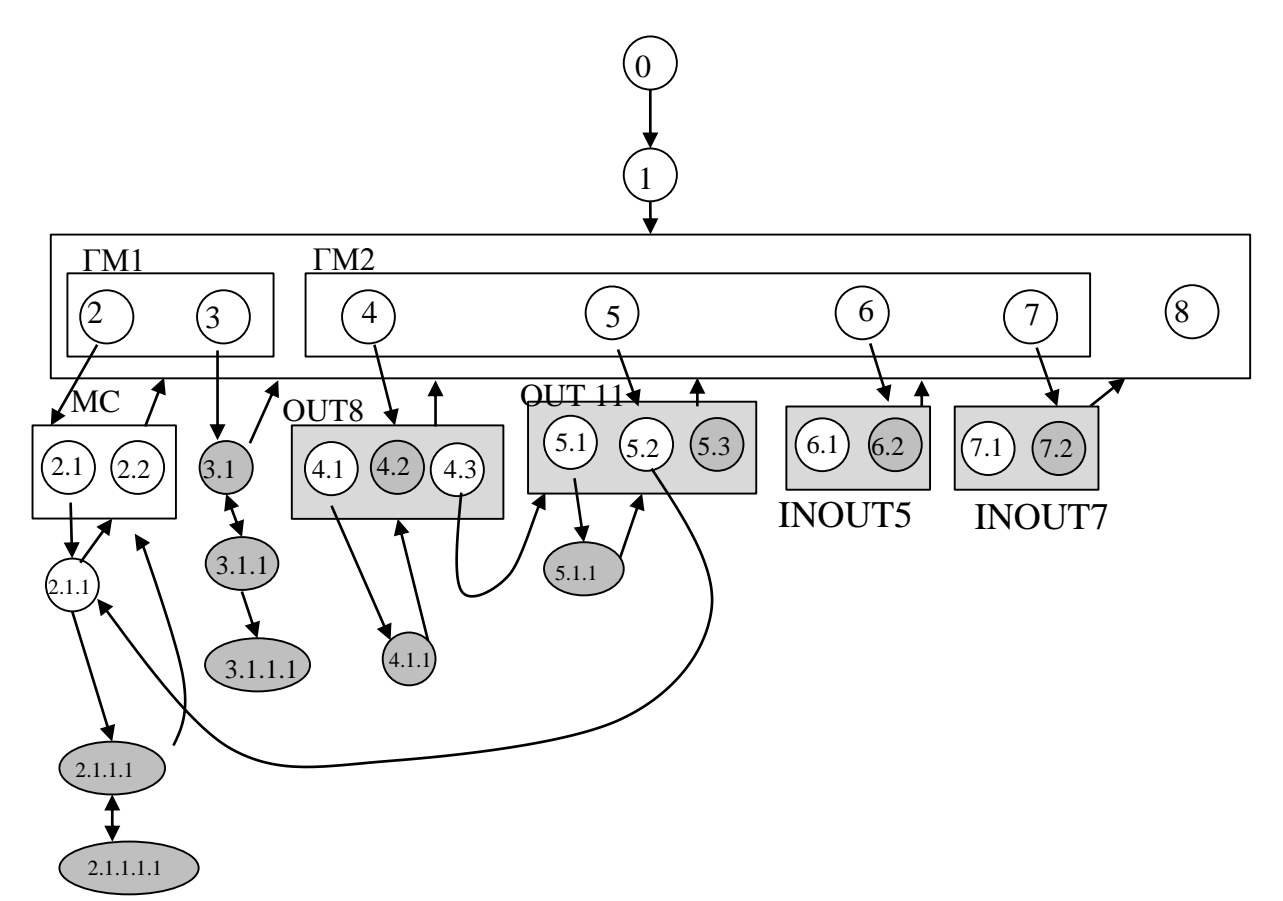

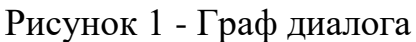

*Пояснения*:

1 Авторизация

2 Сотрудники

2.1 Выбрать Детали заказа в окне Сотрудники

2.1.1 Выбрать Акт выполненных работ в окне Заказы

2.1.1.1 Формирование акта работ OUT 1

2.1.1.1.1 Печать акта OUT 2

2.2 Выбрать Принять заказ в окне Сотрудники

3 Отчеты

3.1 Выбрать документ OUT 4

3.1.1 Просмотр документа OUT 5

3.1.1.1 Выбрать Печать документа OUT 6

4 Клиенты

4.1 Добавить нового клиента

4.1.1 Добавление нового клиента IN1

4.2 Печать списка клиентов OUT 9

4.3 Выбрать список заказов по клиенту

5 Заказы

5.1 Добавить новый заказ

5.1.1 Добавление нового заказа IN3

5.2 Выбрать Детали заказа

5.3 Печать списка заказов OUT 12

6 Склад

6.1 Добавить новые комплектующие IN5

6.2 Печать списка комплектующих на складе OUT 14

7 Поставщики

7.1 Добавить нового поставщика IN7

7.2 Печать списка поставщиков OUT 16

8 Выход

2) Перечень входных и выходных экранов, документов.

*Входная информация*:

1. Ввод нового клиента.

Таблица 1

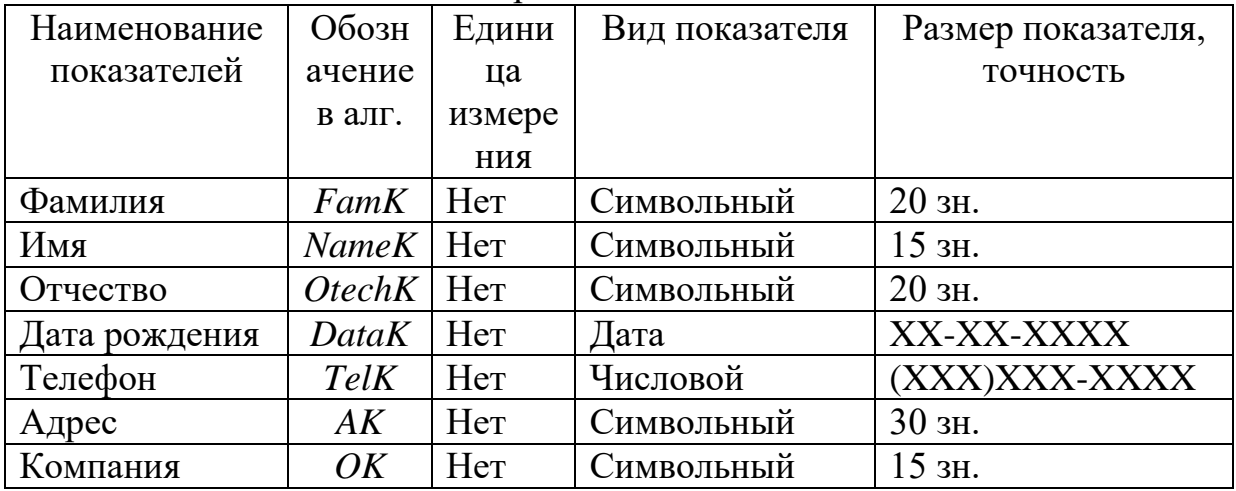

Перечень показателей

Для ввода данных создается специальный экран IN1. Данные хранятся в специальном входном массиве IN2. Для каждого нового клиента создается отдельный массив входных данных.

2. Ввод нового заказа.

Таблица 2

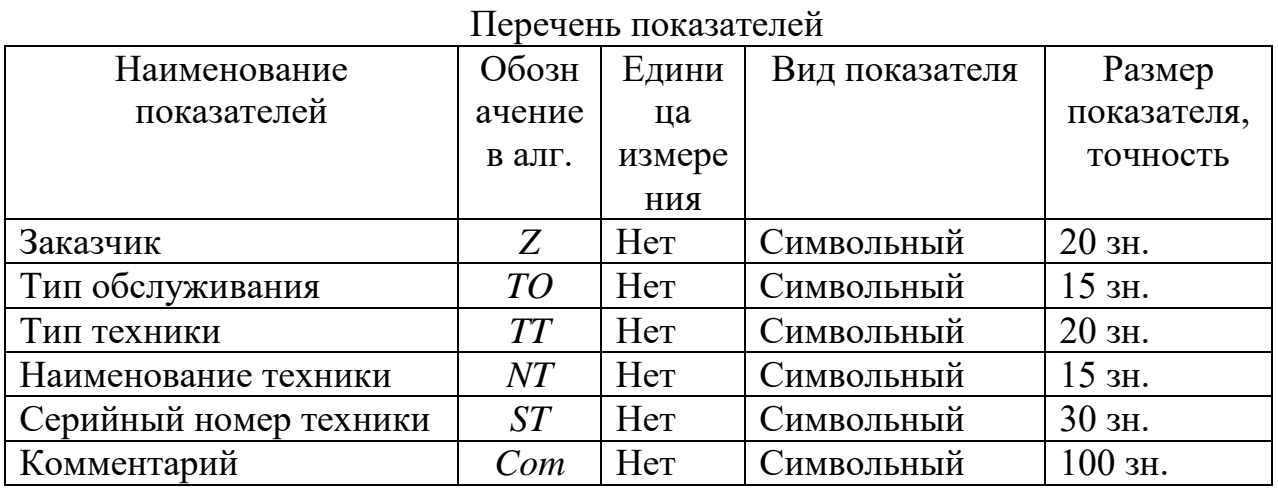

Для ввода данных создается специальный экран IN3. Данные хранятся в специальном входном массиве IN4. Для каждого нового заказа создается отдельный массив входных данных.

3. Ввод новых комплектующих

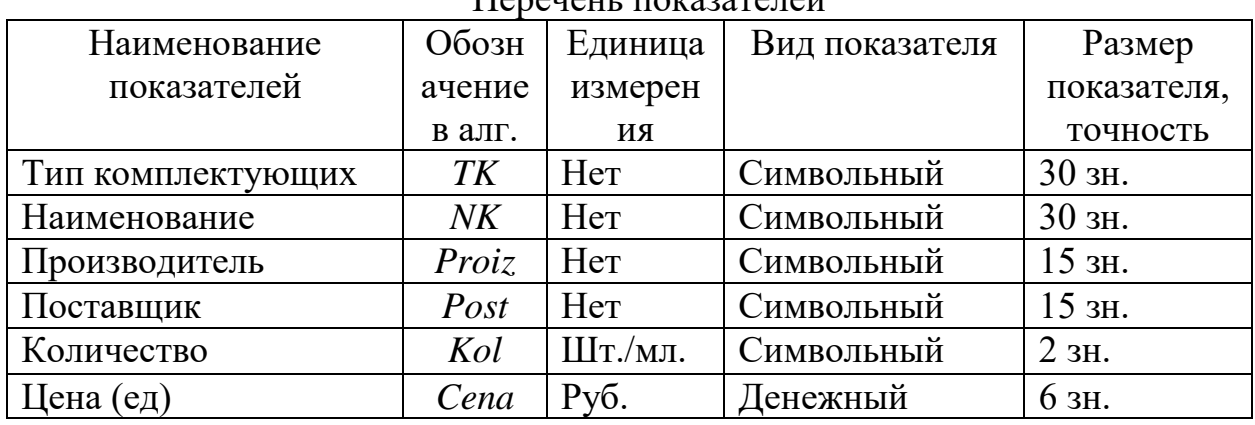

Перечень показателей

Ввод данных осуществляется на экране «Склад» INOUT5. Данные хранятся в специальном входном массиве IN5. Для каждых новых комплектующих создается отдельный массив входных данных.

4. Ввод нового поставщика

Таблица 4

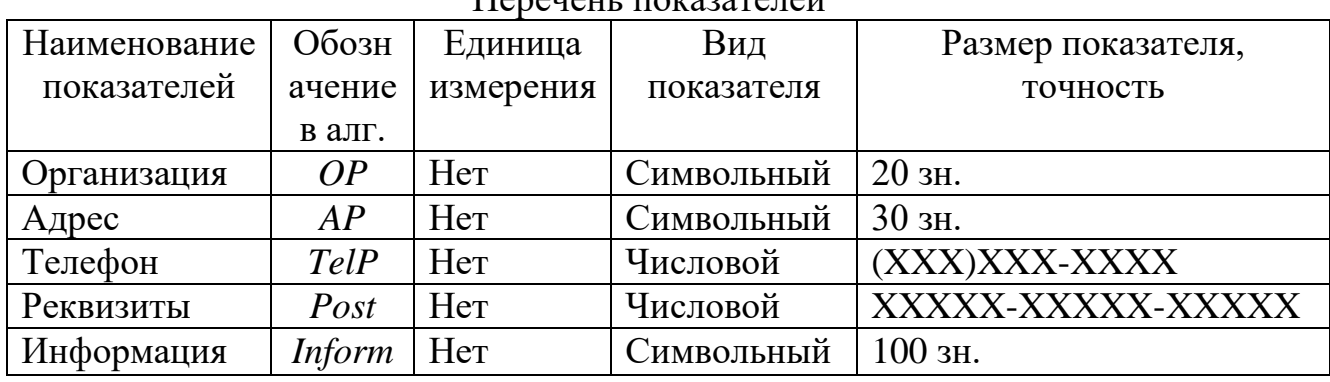

Ввод данных осуществляется на экране «Поставщики» INOUT6. Данные хранятся в специальном входном массиве IN6. Для каждого нового поставщика создается отдельный массив входных данных.

*Выходная информация*:

1. Вывод акта

Акт показывается пользователю на экране OUT1, а в случае, если он удовлетворяет пользователя, выводится на печать OUT2.

Предварительно создается выходной файл OUT3, в котором формируется последовательность вывода на экран и на печать.

2. Вывод списка отчетов

Список отчетов показывается пользователю на экране OUT4, Пользователь выбирает нужный документ и просматривает его на экране OUT5, если он удовлетворяет пользователя, выводится на печать OUT6.

Предварительно создается выходной файл OUT7, в котором формируется последовательность вывода на экран и на печать.

3. Вывод списка клиентов.

Перечень показателей

# Таблица 5

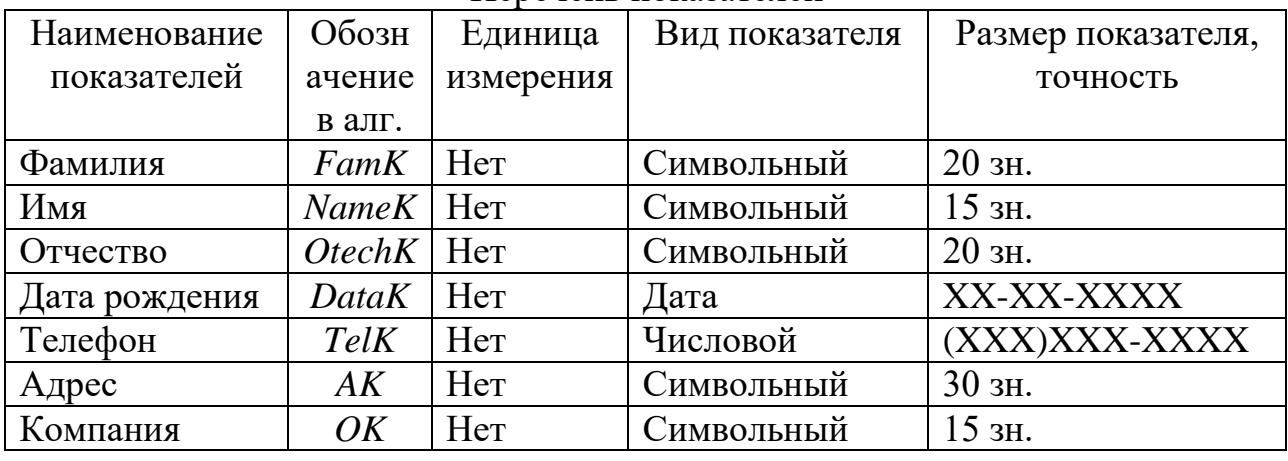

Перечень показателей

Список клиентов показывается пользователю на экране OUT8, а в случае, если он удовлетворяет пользователя, выводится на печать OUT9. По каждому клиенту можно посмотреть список заказов на экране OUT11.

Предварительно создается выходной файл OUT10, в котором формируется последовательность вывода на экран и на печать.

4. Вывод списка заказов.

Таблица 6

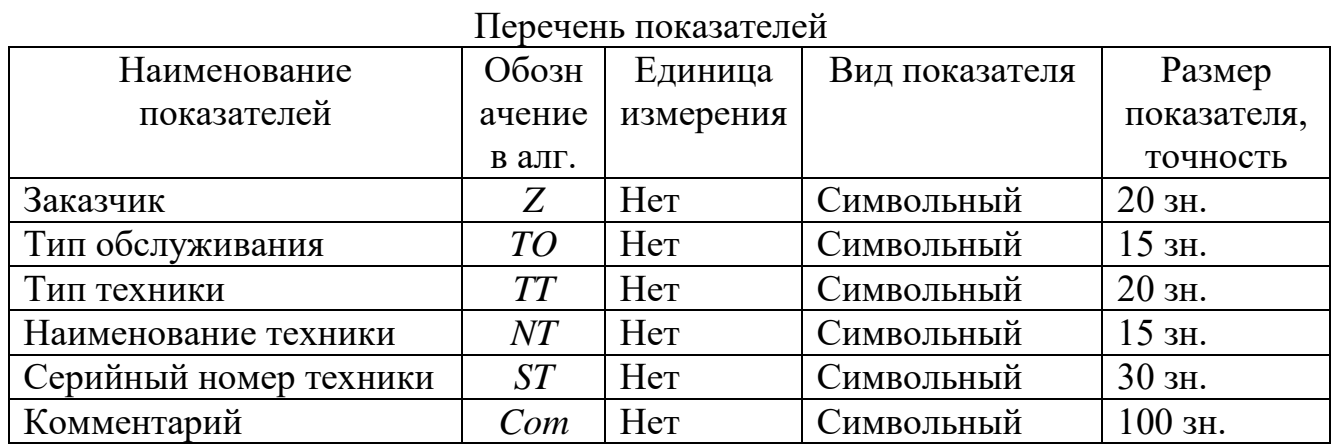

Список заказов показывается пользователю на экране OUT11, а в случае, если он удовлетворяет пользователя, выводится на печать OUT12.

Предварительно создается выходной файл OUT13, в котором формируется последовательность вывода на экран и на печать.

5. Вывод списка комплектующих

Таблица 7

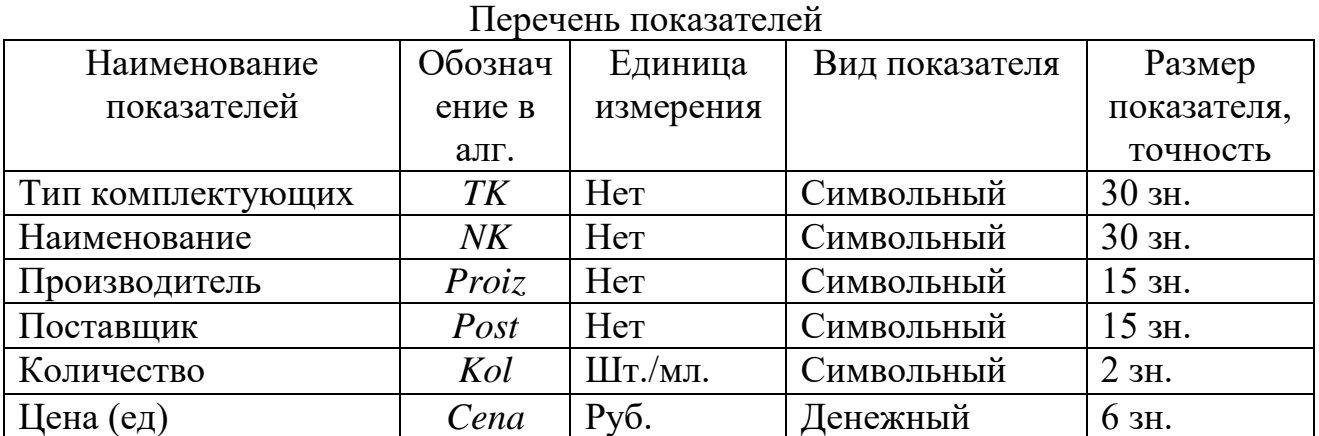

Список комплектующих показывается пользователю на экране INOUT5, а в случае, если он удовлетворяет пользователя, выводится на печать OUT14.

Предварительно создается выходной файл OUT15, в котором формируется последовательность вывода на экран и на печать.

6. Вывод списка поставщиков

Таблица 8

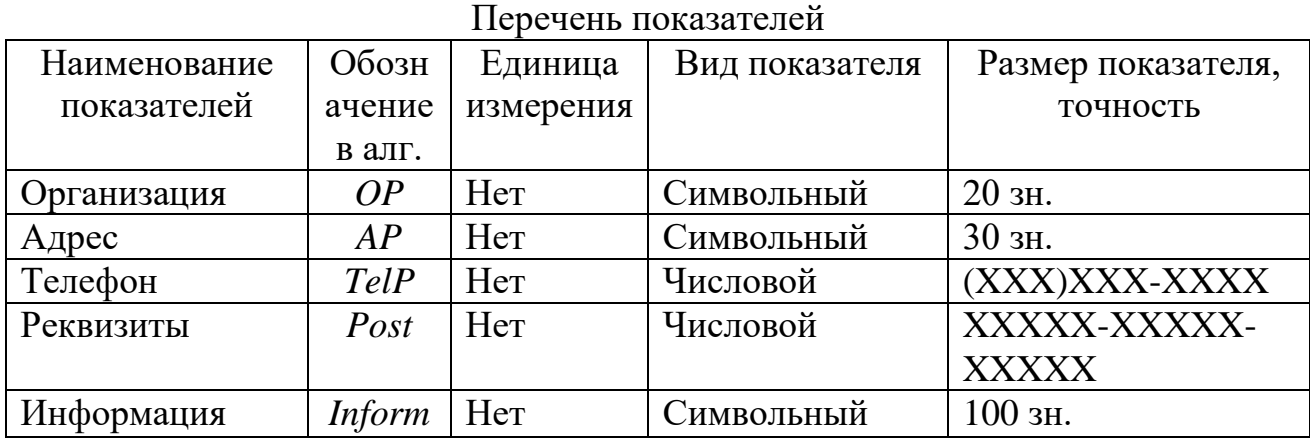

Список поставщиков показывается пользователю на экране INOUT6, а в случае, если он удовлетворяет пользователя, выводится на печать OUT16.

Предварительно создается выходной файл OUT17, в котором формируется последовательность вывода на экран и на печать.

Таким образом, перечень входных и выходных экранов, документов указаны в таблицах 9 и 10, соответственно.

Таблица 9

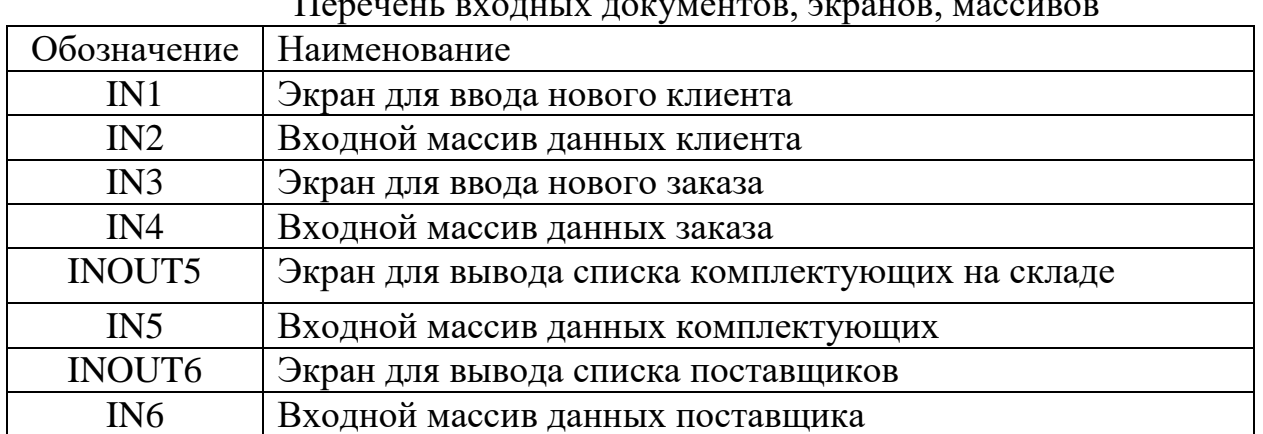

Перечень входных документов, экранов, массивов

Таблица 10

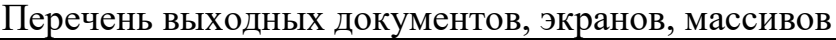

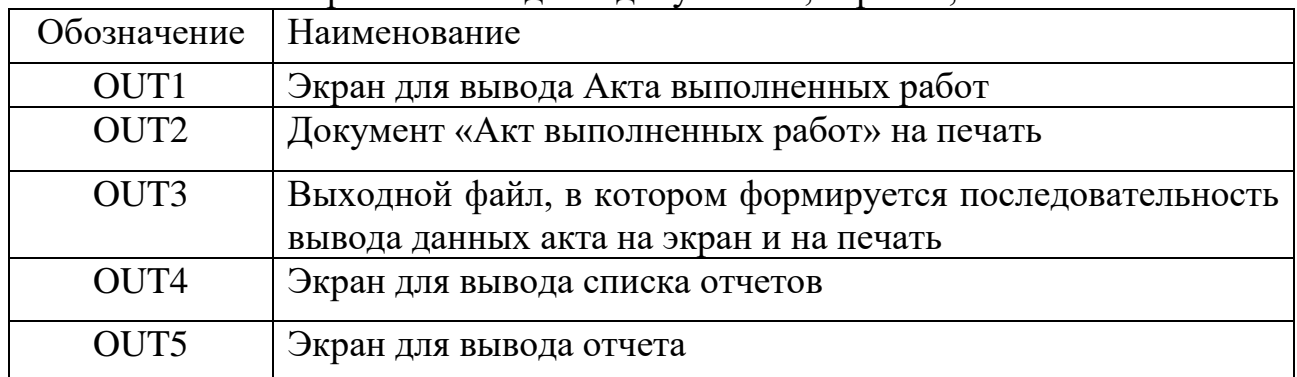

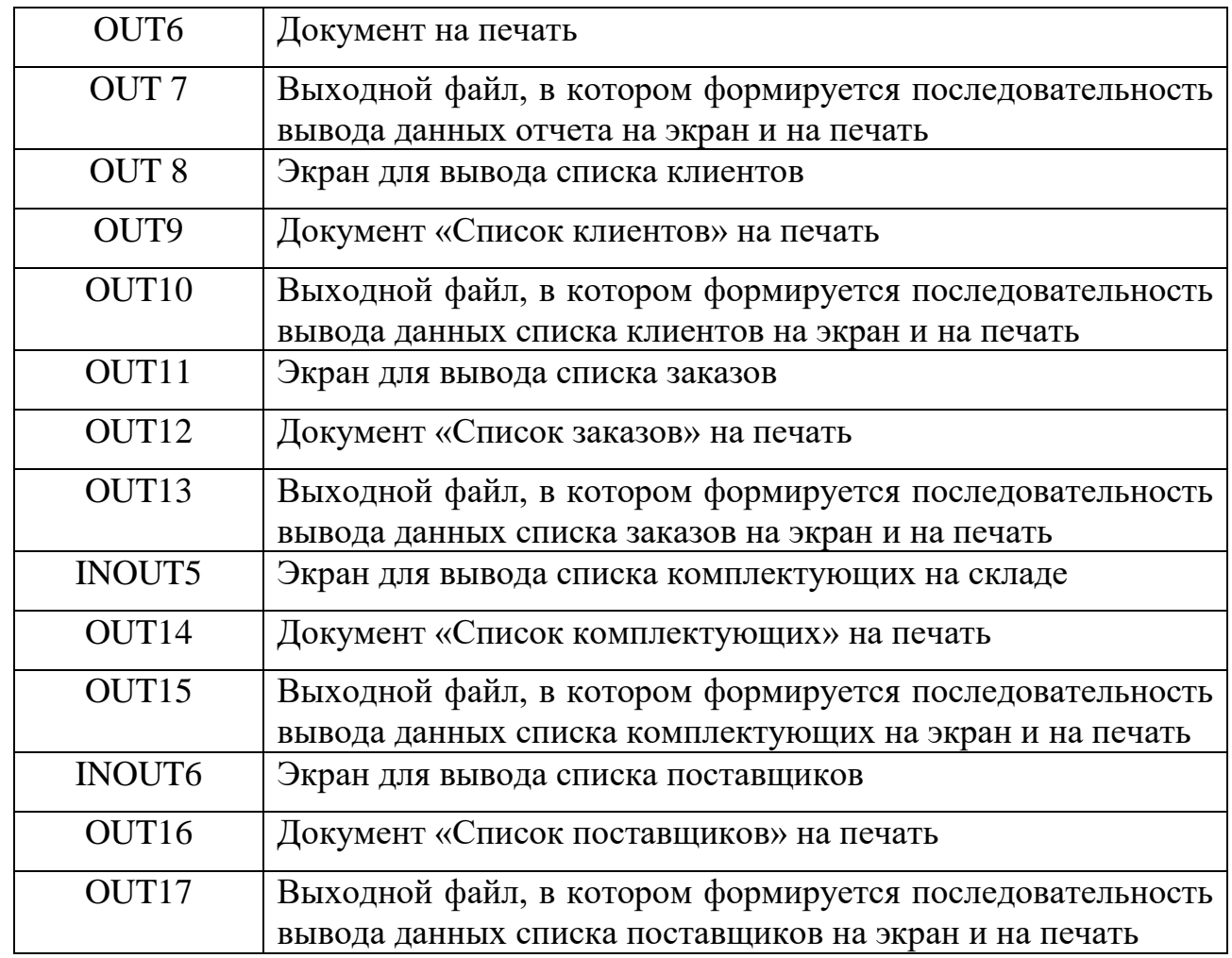

3) Эскизные формы экранов.

Для работы с приложением, пользователю необходимо пройти процесс авторизации, форма которой выводится сразу после входа в приложение (рис. 2).

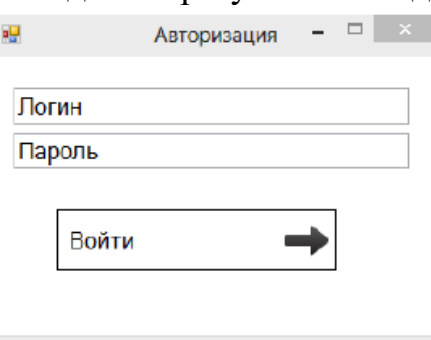

Рисунок 2 – Форма авторизации

После чего будет доступно главное окно приложения (рис. 3) с расположенными на нем основными элементами управления.

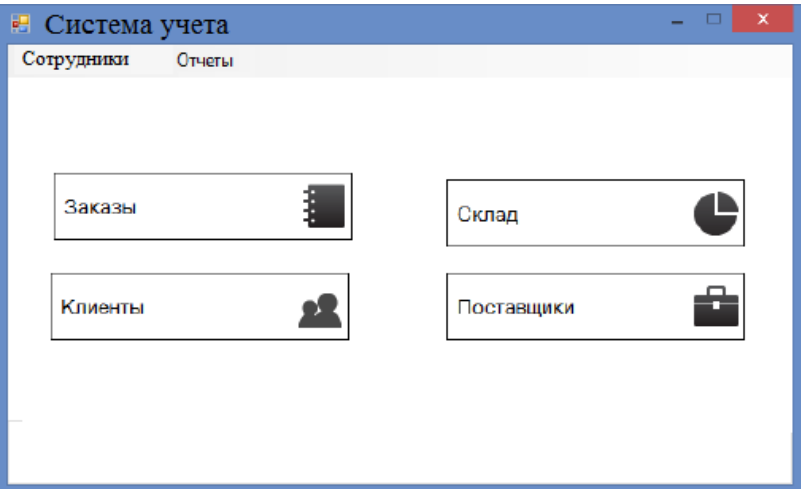

Рисунок 3 – Основная форма программы

При переходе по пункту меню «Заказы» осуществляется переход в форму заказов (рис. 4), которая позволяет пользователю посмотреть полный список зарегистрированных заказов в системе.

| 唱 |       |                             |                                     |                                | Сичтема учета - Заказы         |                     |                             |                                          |                                     | ω<br>$\boldsymbol{\times}$ |
|---|-------|-----------------------------|-------------------------------------|--------------------------------|--------------------------------|---------------------|-----------------------------|------------------------------------------|-------------------------------------|----------------------------|
|   | 图 4 1 | MRA                         | <b> </b> Поиск по серийному номеру: |                                |                                | Q                   | Ф Обновить                  | По типу обслуживания<br>w<br>Диагностика |                                     |                            |
|   | Код   | Tim<br>обслуживания техники | Tien                                | Наименование<br><b>TEXHAO1</b> | Сарийный<br>номер<br>TEXPERISM | Лата<br>регистрации | Cranye<br><b>ВЫПОЛНЕНИЯ</b> | По типу техники<br>Принтер               |                                     |                            |
| ٠ | 24    | Диагност                    | Принтер                             | Canon MP A782Y5                |                                | 19.04.2023          | Выполнен                    | По дате регистрации                      |                                     |                            |
|   | 25    | Ремонт                      | MOY                                 | LG-A380                        | X004P2441                      | 19.04.2023          | Выполняе                    | C.<br>$\prod_{i=1}^{n}$                  | 19.04.2023                          | Ū×                         |
|   | 26    | Профила                     | МФУ                                 | Samsung                        | 0094311P2                      | 19.04.2023          | Выполняе                    |                                          | 22.04.2023<br>По статусу выполнения |                            |
|   | 27    | Ремонт                      | Принтер                             | LG-PIXAR                       | P034                           | 20.04.2023          | Выполняе                    |                                          |                                     | ⊕∼                         |
|   |       |                             |                                     |                                |                                |                     |                             | Выполняется                              | v                                   |                            |
|   |       |                             |                                     |                                |                                |                     |                             | Добавить заказ                           | Ë                                   |                            |
|   |       |                             |                                     |                                |                                |                     |                             | Детали заказа                            |                                     | Ë                          |
|   |       |                             |                                     |                                |                                |                     |                             | Печать                                   |                                     | e                          |
|   |       |                             |                                     |                                |                                |                     |                             | Закрыть                                  |                                     | ¥                          |

Рисунок 4 – Форма списка заказов

При переходе по пункту меню «Добавить заказ», откроется форма-бланк добавления нового заказа в систему (рис.5).

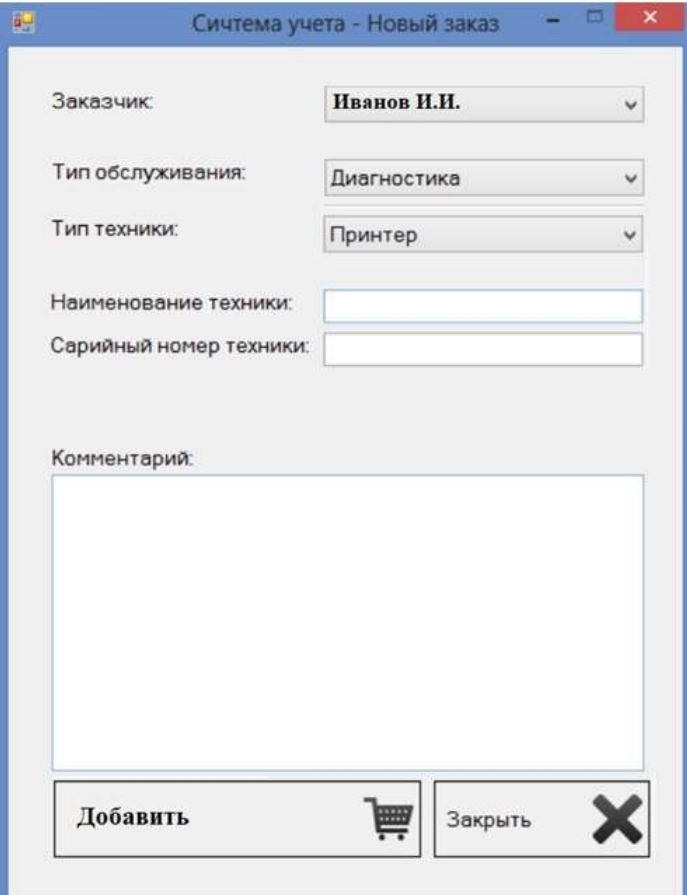

Рисунок 5 – Форма добавления нового заказа

Если перейти по пункту «Детали заказа» меню окна (рис.4) (перед этим выбрав сам заказ со списка), можно попасть на форму, в котором описывается вся информация по выбранному заказу (рис.6).

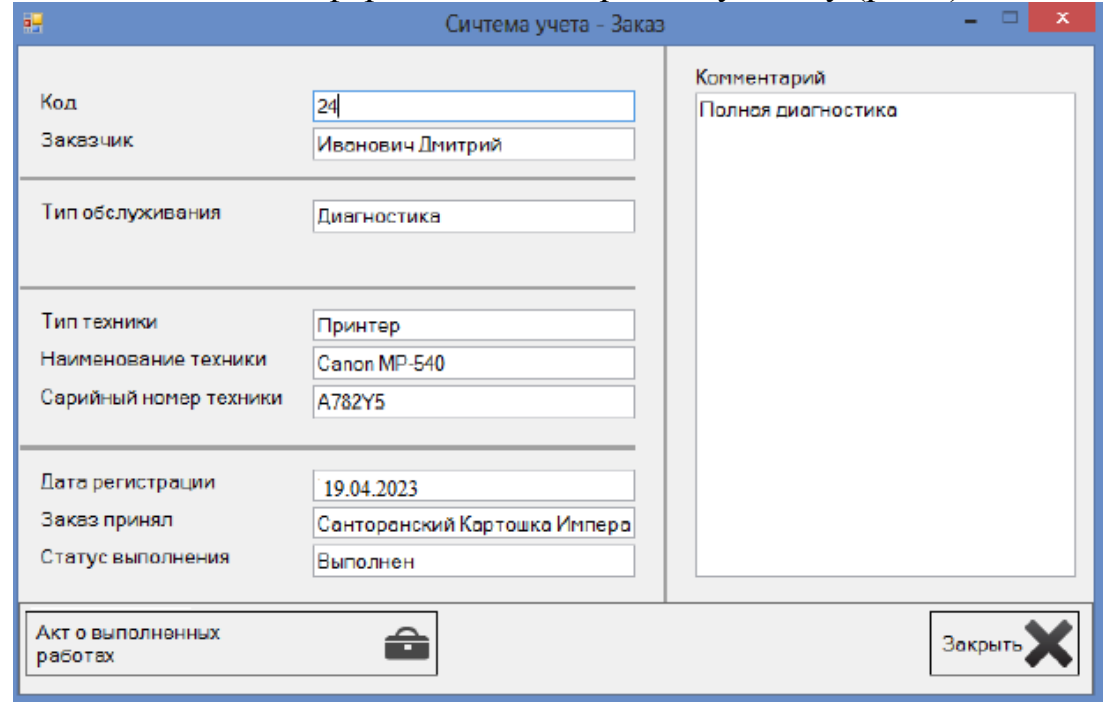

Рисунок 6 – Полная информация о заказе

Пункт меню главной формы «Клиенты» позволяет перейти на форму, отображающую полный список клиентов, обратившихся на предприятие и

зарегистрированных в системе (рис. 7). В данном меню можно посмотреть список заказов по каждому клиенту по форме (рис.4) или добавить нового клиента в систему (рис.8).

| 圕  |                                        |                         | Сичтема учета - Список клиентов |                   | □<br>$\times$   |                      |  |  |
|----|----------------------------------------|-------------------------|---------------------------------|-------------------|-----------------|----------------------|--|--|
| ŧм | $4 \vert 1$<br>$\text{Ans } 5 \mid \}$ | Поиск по фамилии:<br>H. |                                 |                   |                 | Q © Обновить таблицу |  |  |
|    | Имя                                    | Фамилия                 | Отчество                        | Дата рождения     | Arrec           | Номер телефона       |  |  |
|    | Дмитрий                                | Иванович                | Петров                          | 21 июня 1990 г.   | ул. Первомайск  | $(072)$ 456-5335     |  |  |
|    | Александр                              | Потапенко               | Пушкарев                        | 19 апреля 2015 г. | ı.              | $(078)$ 225-8275     |  |  |
|    | Филип                                  | ФИЛИПОВ                 | Филипенко                       | 20 июля 1997 г.   |                 | $(073)$ 744-2332     |  |  |
|    | Антонина                               | Брукская                | Олеговна                        | 14 июня 1944 г.   | пр. Правды 15/2 | $(078)$ 424-3457     |  |  |
|    | Анжелла                                | Пирожкова               | Дмитриевна                      | 22 апреля 2015 г. | пр. Волги 2а    | $(078)$ 624-2344     |  |  |
|    |                                        |                         |                                 |                   |                 |                      |  |  |
|    | Закрыть<br>Печать                      |                         | Список заказов                  | Добавить          |                 |                      |  |  |

Рисунок 7 – Форма списка клиентов

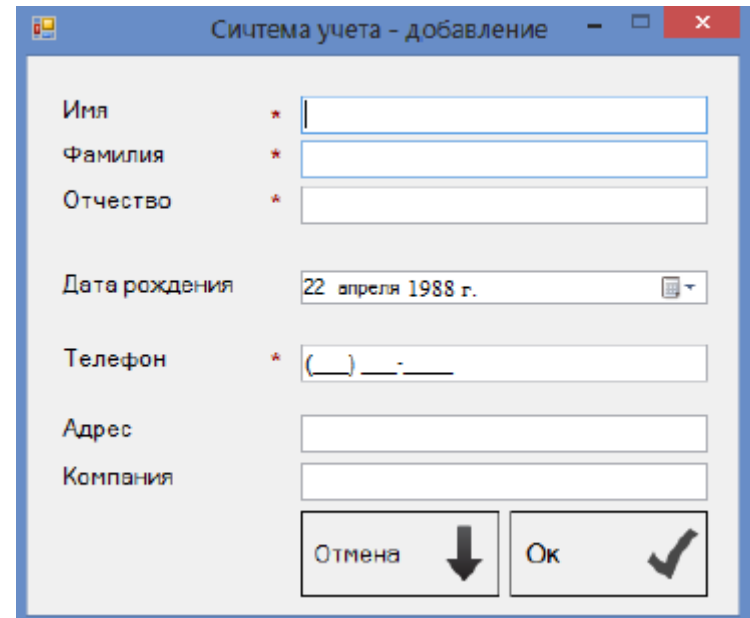

Рисунок 8 – Форма-бланк добавления нового клиента

Пункт меню «Склад» открывает форму с информацией о товаре в складском помещении предприятия (рис. 9). Так же предоставляет возможность по добавлению комплектующих.

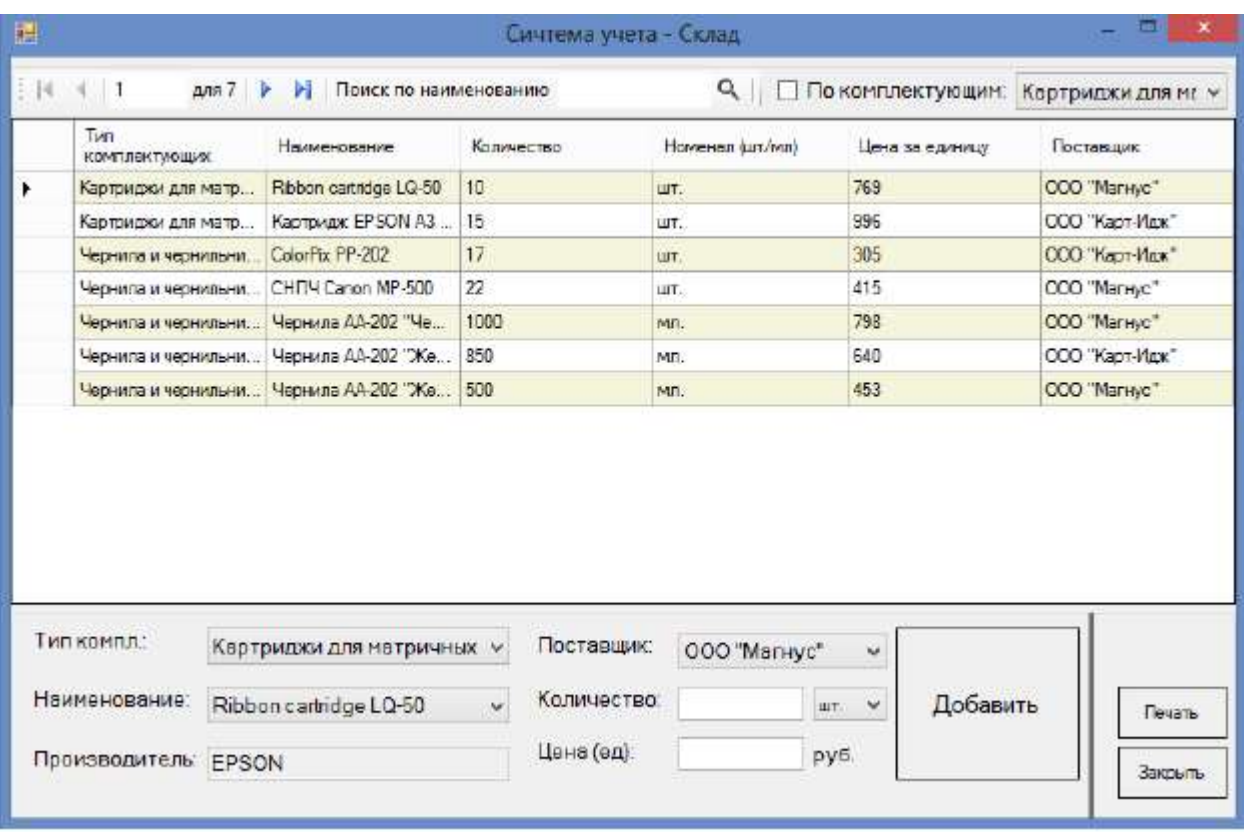

# Рисунок 9 – Меню склада

Меню «Поставщики» отображает информацию, связанную с зарегистрированными в фирме (и системе) поставщиками комплектующих на предприятии (рис. 10).

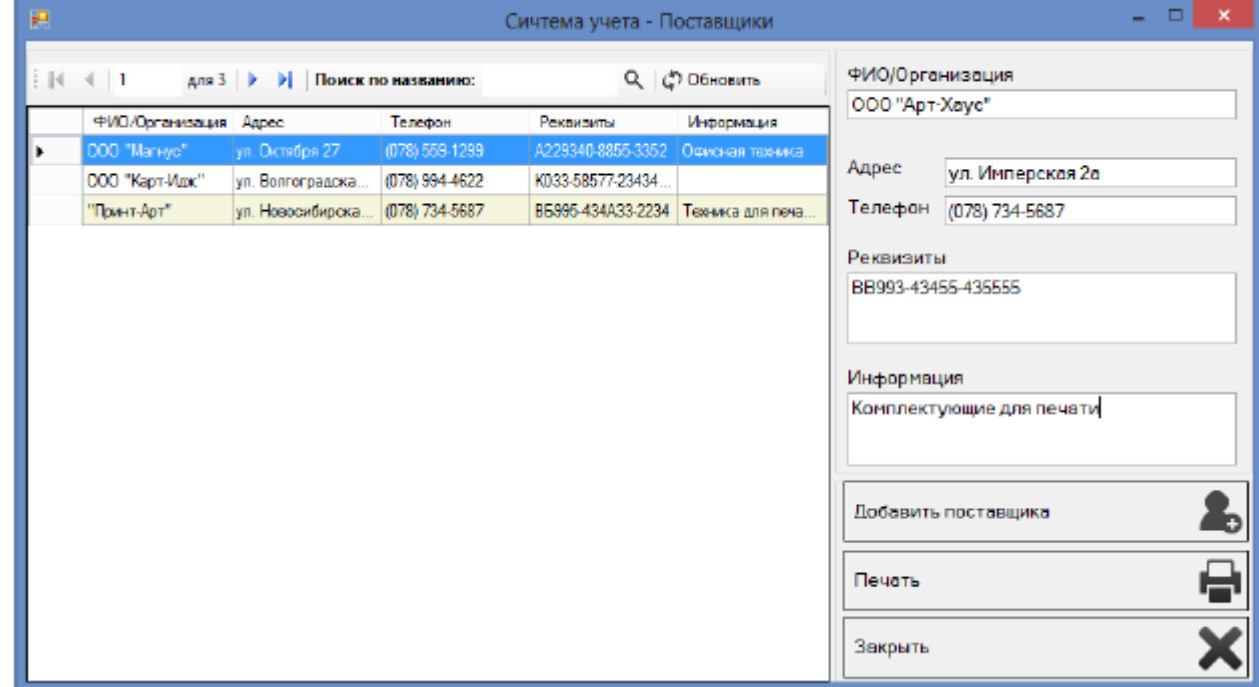

Рисунок 10 – Форма «Поставщики»

При выборе на главной форме (рис. 3) пункта меню «Сотрудники», будет доступна форма со списком заказов, которые ведет сотрудник (рис. 11).

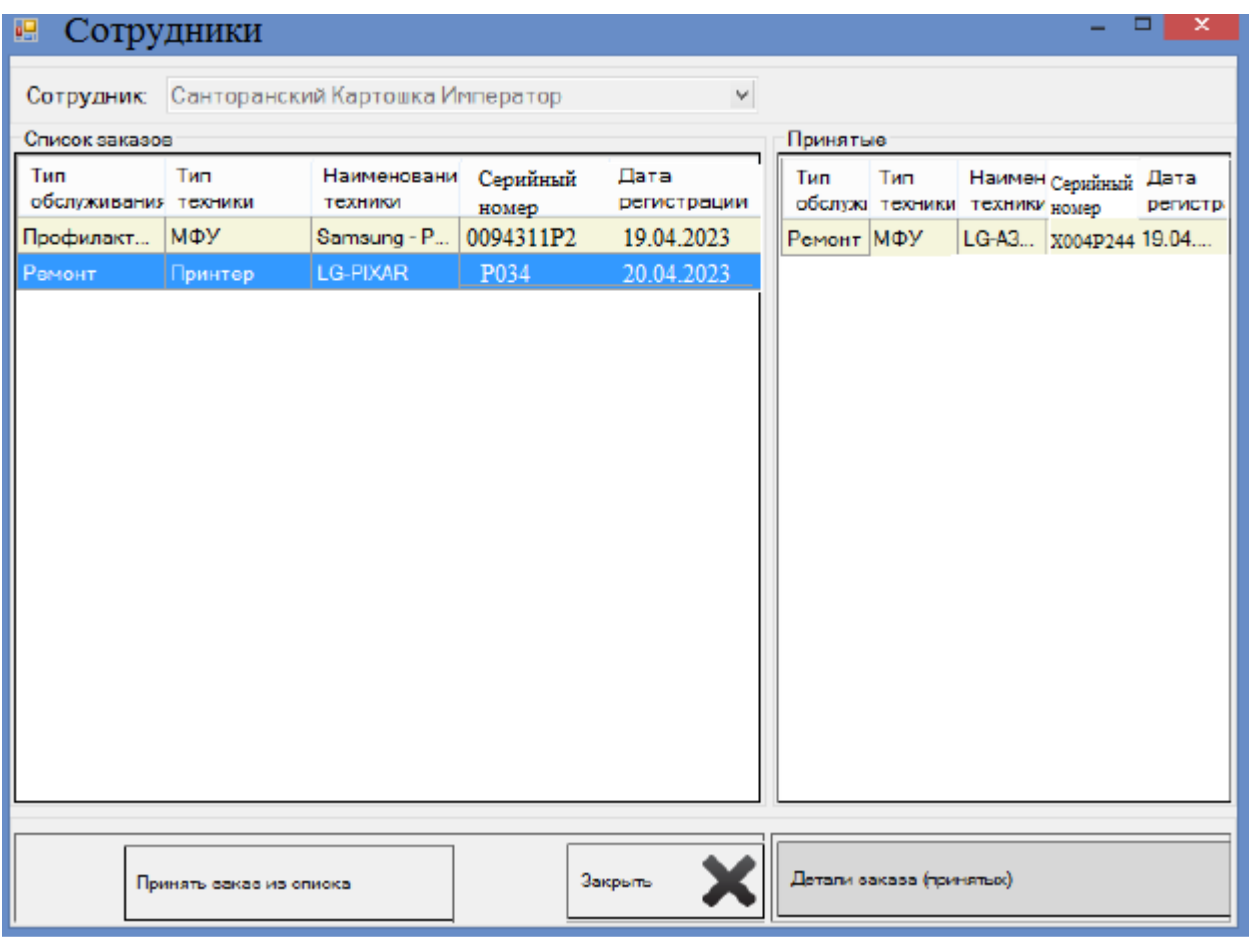

Рисунок 11 – Форма «Сотрудники»

По выполнению ремонтно-профилактических работ, сотрудник должен сформировать Акт о выполненных работах, вызываемой с формы на рисунке 6. Окно вывода документа представлено на рисунке 12.

| 雼<br>Сичтема учета - Акт о работах               |                             |  |                         |                        |                 |              |                      |                        |                    |                 |                           |
|--------------------------------------------------|-----------------------------|--|-------------------------|------------------------|-----------------|--------------|----------------------|------------------------|--------------------|-----------------|---------------------------|
| Комплектующие на складе                          |                             |  |                         |                        |                 |              |                      |                        |                    |                 |                           |
| Код                                              | Tim<br><b>КОМПЛЕКТУЮЩИХ</b> |  | Наименование            |                        | Количество      |              | HoweHan<br>(urr/wur) |                        | Цена за<br>единицу | Поставшик       |                           |
|                                                  | Картриджи для мат           |  | Ribbon cartridge LQ-50  |                        | 10 <sub>1</sub> |              | ШΤ.                  |                        | 769                | DOO "Manayo"    |                           |
| 2                                                | Картриджи для мат           |  | Картридж EPSON A3 LQ-   |                        | 15              |              | шт.                  |                        | 996                | OCC "Kapr-Vlax" |                           |
| 5                                                | Чернила и черниль           |  | ColorPix PP-202         |                        | 17              |              | ШТ.                  |                        | 305                | OCO "KapT-Mox"  |                           |
|                                                  | Чернила и черниль           |  | CHITY Canon MP-500      |                        | 21              |              | UIT.                 |                        | 415                | OOO "Marxive"   |                           |
|                                                  | Чернила и черниль           |  | Чернила АА-202 "Черный" |                        | 940             |              | Mn.                  |                        | 1                  | OOO "Marinye"   |                           |
|                                                  |                             |  |                         | <b>CONTROLL AND AN</b> |                 |              |                      |                        | 4.9                | DOO Waas March  | $\mathbf{h}_{\mathbf{w}}$ |
| Акт об выполненных работах                       |                             |  |                         |                        |                 |              |                      |                        |                    |                 |                           |
| Наименование<br>N⊵<br>работы (услуги)            |                             |  | Количество              |                        | En <i>vism</i>  |              | Цена                 |                        | Cymma              |                 |                           |
| Ремонт                                           |                             |  |                         |                        |                 |              |                      | 420                    |                    |                 |                           |
| 2<br>Чернила АА-202"Ж                            |                             |  |                         | 60                     | MЛ.             |              | 78                   |                        |                    |                 |                           |
| Чернила АА-202"Ч<br>3                            |                             |  |                         | 60                     | MЛ.             |              | 60                   |                        |                    |                 |                           |
| CHITY Canon MP-500                               |                             |  | 1                       | ШΤ.                    |                 |              | 415                  |                        | 973                |                 |                           |
|                                                  |                             |  |                         |                        |                 |              |                      |                        |                    |                 |                           |
|                                                  |                             |  |                         |                        |                 |              |                      |                        |                    |                 |                           |
|                                                  |                             |  |                         |                        |                 |              |                      |                        |                    |                 |                           |
| Тип компл.:<br>Картриджи для матричных принтеров |                             |  |                         | Заказ №:               |                 | 25           |                      | Провести               |                    |                 |                           |
| Наименование:<br>Ribbon cartridge LQ-50          |                             |  |                         |                        |                 | Заказчик:    |                      | Иванович Дмитрий Петро |                    |                 |                           |
|                                                  |                             |  |                         |                        |                 |              |                      |                        | Печать             |                 |                           |
| Добавить<br>110<br>Количество:                   |                             |  |                         |                        |                 | Общая сумма: | 973                  |                        |                    |                 |                           |

Рисунок 12 – Форма-бланк акта о выполненных работах

При выборе на главной форме (рис. 3) пункта меню «Отчеты», будет доступна форма со списком отчетов, которые были сформированы в системе (рис. 13).

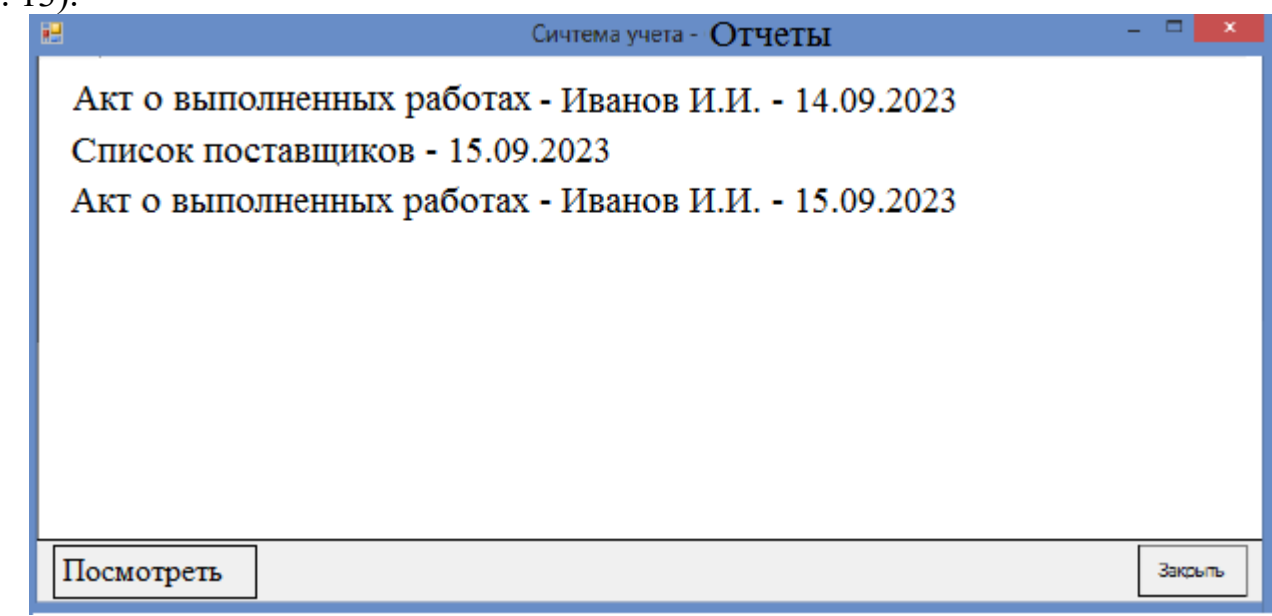

Рисунок 13 – Форма-бланк просмотра списка отчетов

4) Схема данных.

Для разрабатываемой системы концептуальная модель предметной области состоит из следующих сущностей:

- 1. Пользователь
- 2. Справочник пользователей
- 3. Клиент
- 4. Заказ
- 5. Комплектующие
- 6. Справочник комплектующих
- 7. Справочник техники
- 8. Справочник производителей
- 9. Справочник типов обслуживания
- 10.Поставщик
- 11.Склад
- 12.Сотрудник
- 13.Отчет
- 14.Тип отчетов
- 15.Акт
- 16.Список поставщиков
- 17.Список клиентов
- 18.Список комплектующих
- 19.Список заказов

Схема данных представлена на рисунке 14.

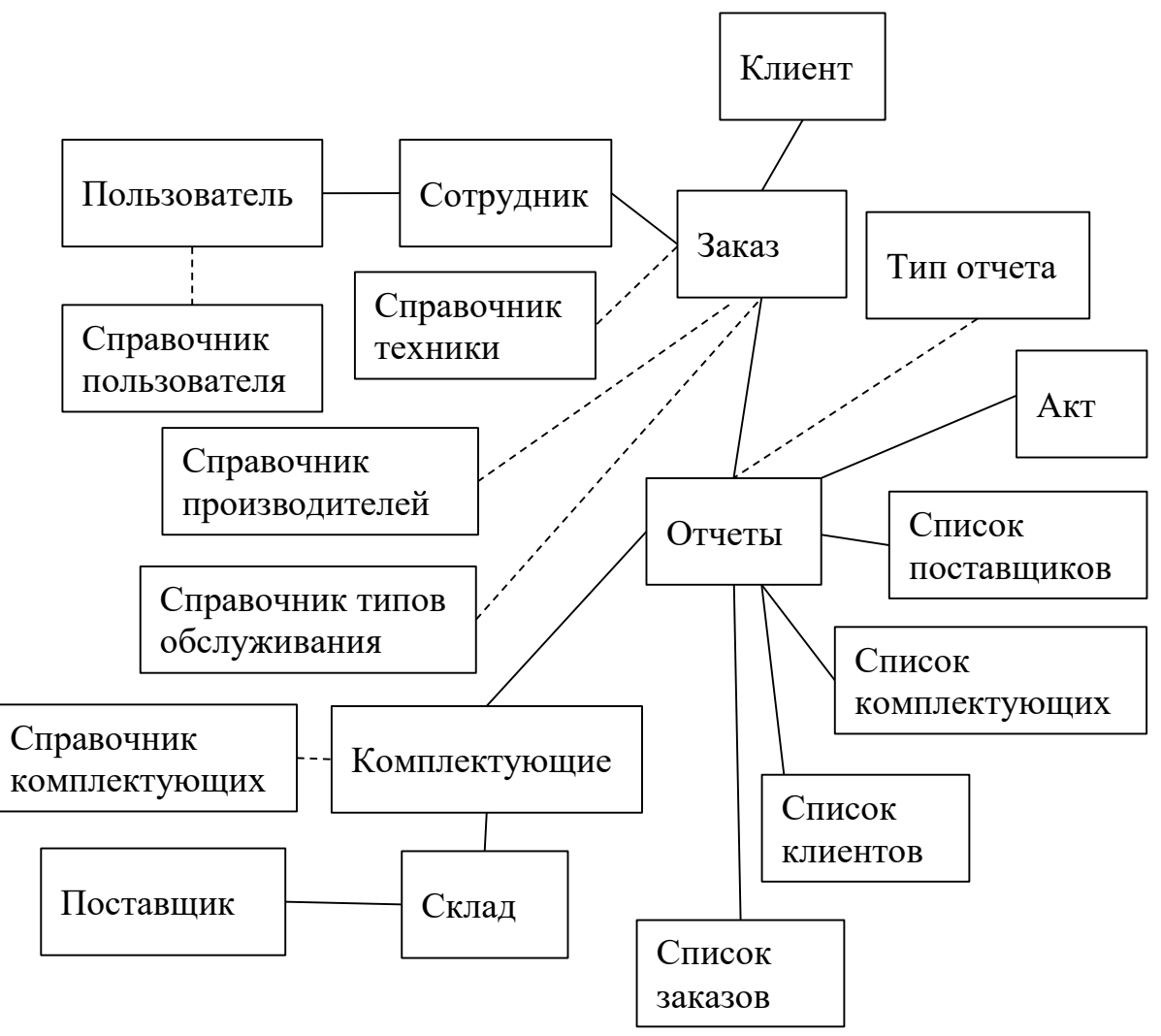

Рисунок 14 – Схема данных проектируемой системы

### 5) Состав расчетов по задачам

*Примечание. Для рассматриваемой задачи расчеты не проводились. Приведем пример оформления на примере другой системы. В этом разделе необходимо привести показатели, которые рассчитываются в системе.*

В состав расчетов входит определение следующих показателей: среднесуточный расход складируемых материалов, запас материалов в условных и физических единицах, распределение материалов по складам, величина площади, необходимая для размещения каждого хранимого материала, величина площади складов определенного типа хранения и общего складского хозяйства строительной площадки.

Предполагается ручной ввод пользователем данных о складируемых материалах, используемых в расчете, и принятие решение о достаточности исходной информации для проведения расчета. Техническими средствами осуществляет накопление исходных данных, проведение расчета, формирование результатов расчета в виде выходных форм-таблиц. Результаты расчетов сохраняются в памяти. Предусматривается параллельное решение задачи для нескольких строительных объектов.